# **Schritt für Schritt Anleitung: Nupian für Eltern**

Hier geht es direkt zum Elternportal:

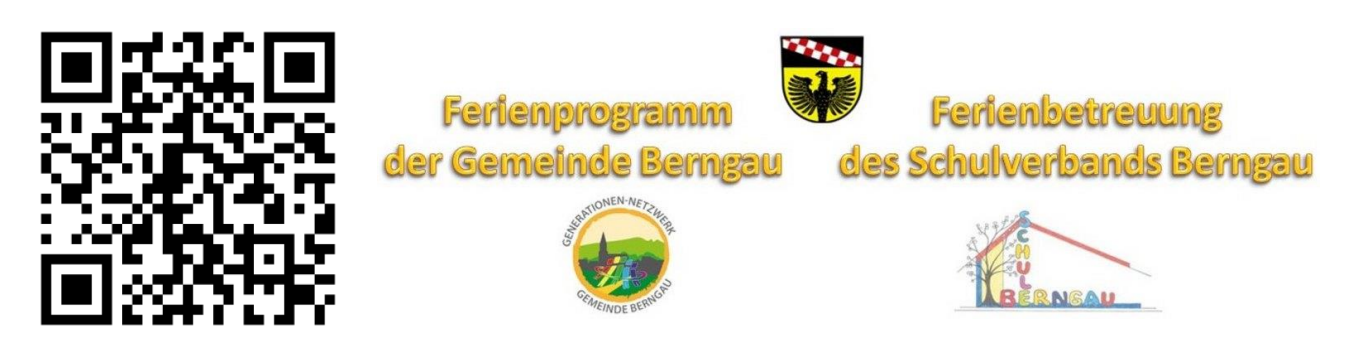

Erste Schritte zur Registrierung und Anmeldung:

#### 1. Registrieren

Zuerst müssen sich die Eltern registrieren und einen Eltern-Account anlegen. Ihr findet diese Möglichkeit entweder in dem Menü oben unter "Anmeldung" oder in dem grauen Kasten rechts auf der Seite (auf mobilen Geräten wie Smartphones ganz unten auf der Seite). Dort klickt ihr auf "Registrierung".

Neben Namen, Adresse und weiteren Angaben wird dort auch ein Passwort eingetragen. Dieses bitte für die Zukunft merken. Zudem können dort auch die Bedingungen für die Teilnahme eingesehen werden, in denen verschiedene wichtige Informationen stehen.

Wichtig: Auch wenn ihr schon bei einem anderen Anbieter auf Nupian registriert seid, ist hier eine erneute Registrierung notwendig.

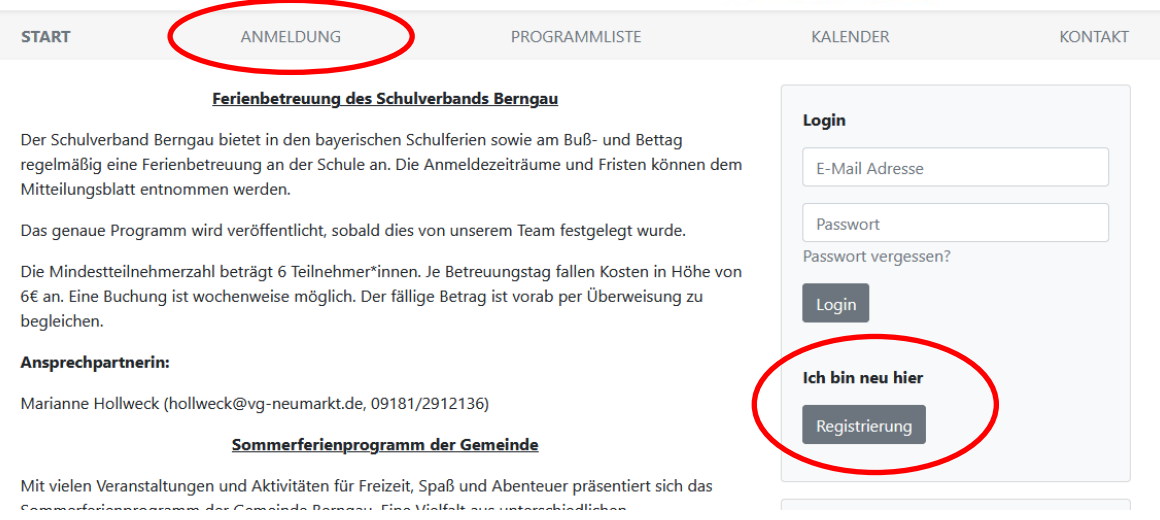

# Registrierung (Eltern)

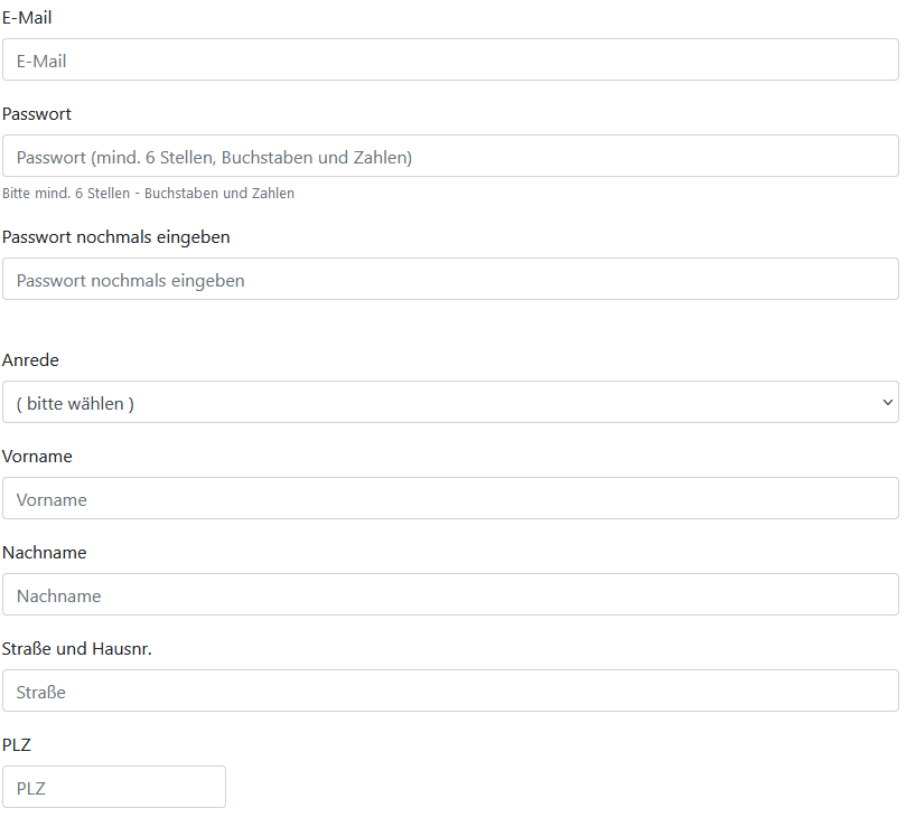

#### 2. Kinder anlegen

In einem zweiten Schritt werden die Informationen zu den Kindern eingetragen.

Hier werden unter anderem Namen, Geburtsdatum und möglichen Besonderheiten, die abgefragt. Natürlich können auch Geschwister, wenn sie an Aktionen teilnehmen möchten, hinzugefügt werden.

WICHTIG: Es können nur eigene Kinder angemeldet werden! Es dürfen nur Kinder angemeldet werden, für die auch die Personensorge besteht.

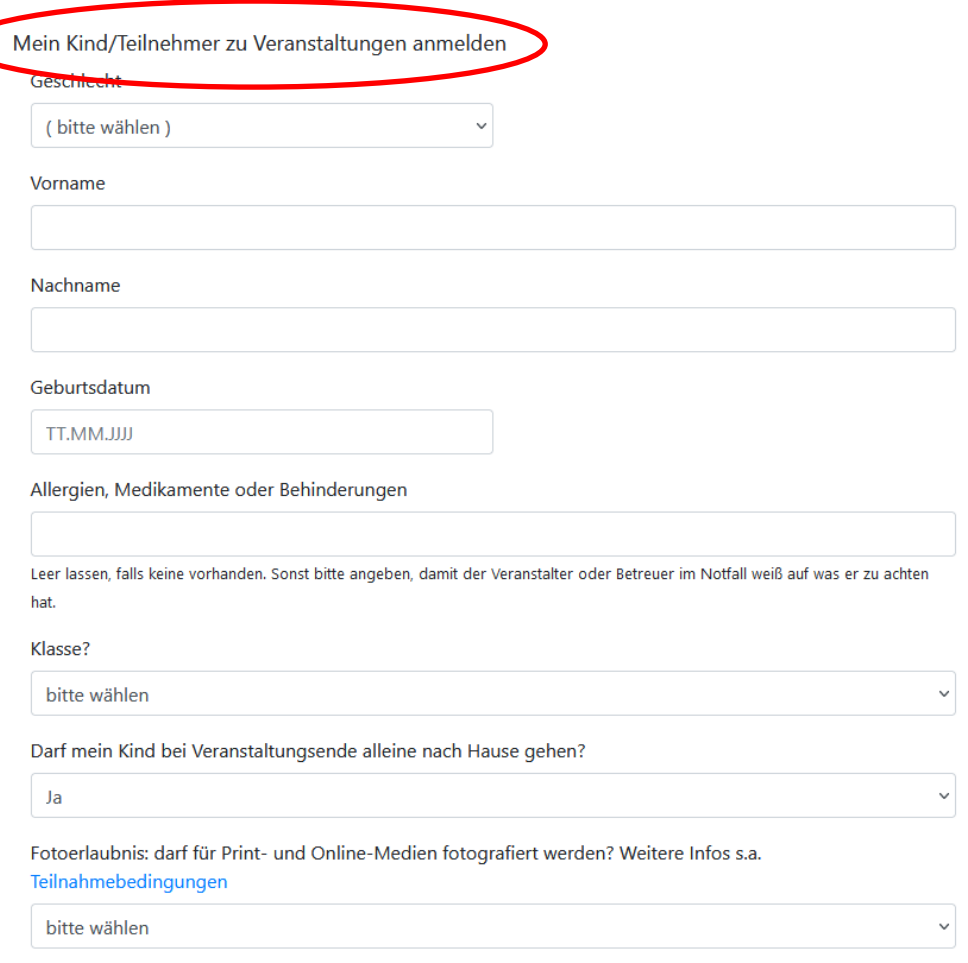

### 3. Veranstaltungen wählen und anmelden

Jetzt kann das vielfältige Angebot eingesehen werden. Unter "Programmliste" oben im Menü findet ihr eine Übersicht. Wenn ihr auf die jeweilige Veranstaltung klickt, sehr ihr, wie die Anmeldung abläuft: entweder direkt über dieses Online-Portal oder in Einzelfällen bei dem Veranstalter selbst (über die dort angegebenen Kontaktdaten). Bei manchen Angeboten des Ferienprogramms ist keine Anmeldung erforderlich. Auch dies ist hier angegeben.

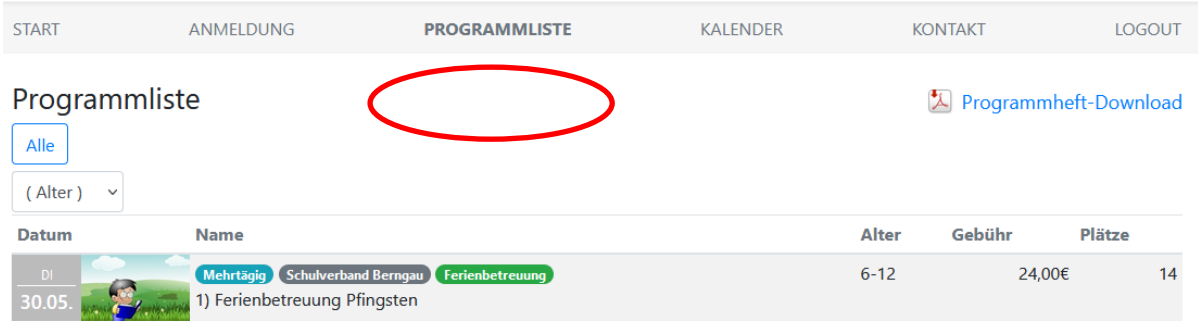

Wichtig: Die jeweiligen Veranstaltungen werden erst zu Anmeldebeginn im System freigeschalten und damit im Elternportal sichtbar. Vorher erscheint ein Hinweis wie z.B. "Es wurden keine Veranstaltungen gefunden, die noch zur Anmeldung frei sind"

Bei Anmeldungen über das Online-Portal geht ihr auf "zur Veranstaltung anmelden" und es erscheint der Name des Kindes mit dem Satz "... zu weiteren Veranstaltungen anmelden". Nach dem Klick auf diesen Satz erscheint eine Übersicht, in der die weiteren Wunschveranstaltungen durch das Setzen eines Häkchens gewählt werden können. Jetzt nur noch auf "Zu den angehakten Veranstaltungen anmelden" klicken und schon ist das Kind in der Anmeldeliste.

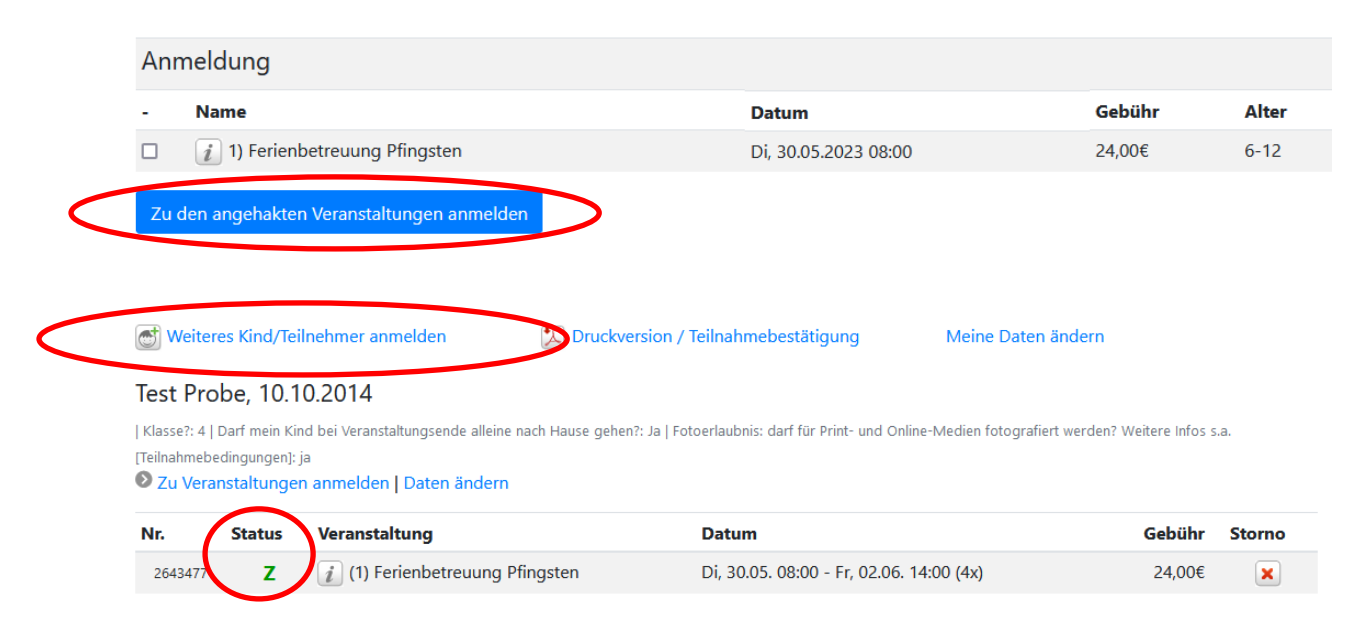

# 4. Künftige Anmeldungen

Falls ihr euch innerhalb des Jahres später noch zu weiteren Angeboten anmelden möchtest, loggt ihr euch einfach mit euren Anmeldedaten erneut ein (Mailadresse und Passwort eingeben, wieder unter dem Menüpunkt Anmeldung oder in dem grauen Kasten) und folgt genau den gleichen Anmeldeschritten, die eben erwähnt wurden.

### 5. Benachrichtigung

Nach den Buchungen kann eine Teilnahmebestätigung ausgedruckt werden. Diese gibt an, wo Du Dich angemeldet hast und wie dein Anmeldestatus ist (Zusage, Warteliste,...). Sollten sich Änderungen zu einzelnen Aktionen ergeben oder Aktionen ausfallen müssen, erhalten alle Teilnehmer gesonderte Benachrichtigungen.

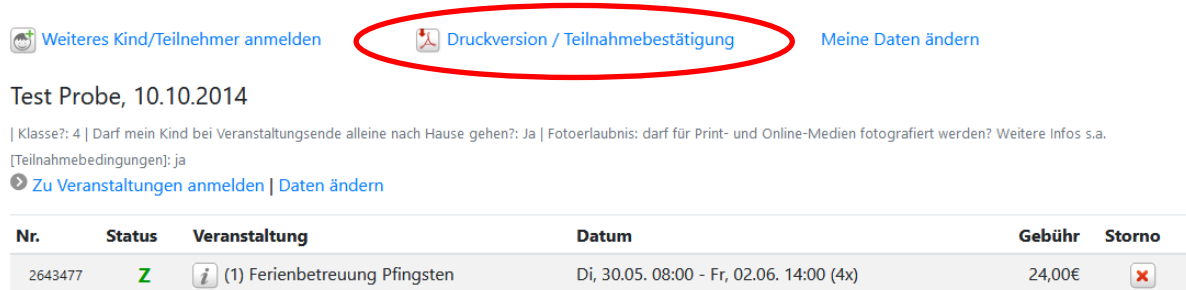

# 6. Wichtige Hinweise

Es wird vom System keine Bestätigung der Buchungen / Reservierungen per E-Mail versendet. Wir bitten euch daher ausdrücklich die Bildschirmausgabe zu beachten. Weiterhin könnt ihr die Anmeldungen über den Menüpunkt <Anmeldung> jederzeit einsehen.

Bei einigen Angeboten ist eine Anmeldefrist im System vorgegeben. Dieses ist verbindlich.

#### Stornierung:

Sollten Kinder aus wichtigem Grund verhindert sein, bitten wir Sie, so früh wie möglich abzusagen, damit wir den freien Platz möglichst noch weiter an Warteliste Kinder vergeben können. Eine Stornierung von Angeboten ist online möglich. Hierfür müssen Sie sich lediglich im Eltern-Portal anmelden. Hier können sie Veranstaltungen bequem stornieren. Beachten Sie hierbei jedoch die Stornierungszeiträume.

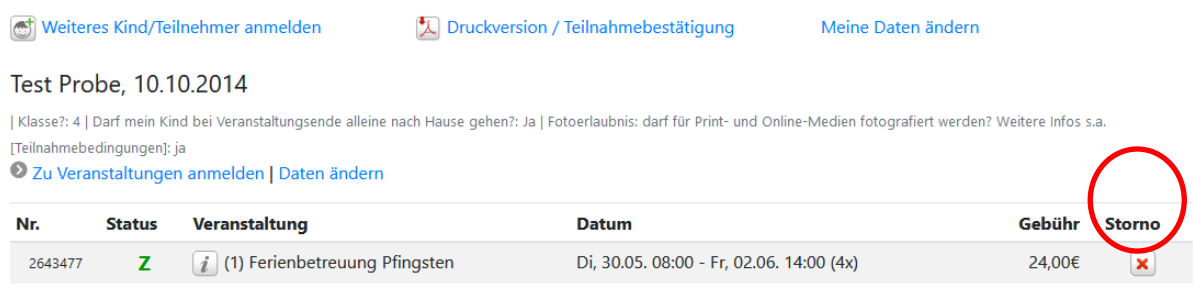

### Und im nächsten Jahr?

Im neuen Schuljahr werden alle Angebote und Accounts aus Gründen des Datenschutzes gelöscht. Daher ist jedes Jahr eine einmalige Neu-Registrierung erforderlich. Zudem werden dadurch immer alle Daten der Eltern und Kinder aktuell gehalten (Passwort, Notfalltelefonnummer, Adresse, etc.)

Quelle: https://www.unser-ferienprogramm.de/herzogtum/seite.php?s=Anleitung%3A%20Erste%20Schritte